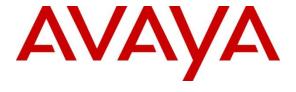

## Avaya Solution & Interoperability Test Lab

# Application Notes for PatientSafe Solutions' PatientTouch Communications with Avaya Aura® Communication Manager and Avaya Aura® Session Manager using SIP Trunks – Issue 1.0

#### **Abstract**

These Application Notes describe the configuration steps required for PatientSafe Solutions' PatientTouch Communications to interoperate with Avaya Aura® Communication Manager and Avaya Aura® Session Manager using SIP trunks.

PatientTouch Communications solution facilitates hospital care team collaboration by combining real-time clinical context with intuitive technology with minimal IT requirements. In the compliance testing, PatientTouch Communications used SIP trunks to Avaya Aura® Session Manager, for PatientTouch users to reach users on Avaya Aura® Communication Manager and on the PSTN.

Readers should pay attention to **Section 2**, in particular the scope of testing as outlined in **Section 2.1** as well as the observations noted in **Section 2.2**, to ensure that their own use cases are adequately covered by this scope and results.

Information in these Application Notes has been obtained through DevConnect compliance testing and additional technical discussions. Testing was conducted via the DevConnect Program at the Avaya Solution and Interoperability Test Lab.

#### 1. Introduction

These Application Notes describe the configuration steps required for PatientSafe Solutions' PatientTouch Communications to interoperate with Avaya Aura® Communication Manager (Communication Manager) and Avaya Aura® Session Manager (Session Manager) using UDP and RTP over SIP trunks.

PatientTouch Communications facilitates hospital care team collaboration by combining real-time clinical context with intuitive technology with minimal IT requirements. By delivering secured texting, voice, alerts, and critical context, PatientTouch Communications provides clinicians with timely patient information. In the compliance tests, PatientTouch Communications used SIP trunks to Session Manager allowing PatientTouch mobile softphone users to reach users on Communication Manager and the PSTN, the texting, alert and patient context data capabilities were not tested as these functions do not use Avaya solutions.

# 2. General Test Approach and Test Results

The feature test cases were performed manually. Calls were manually established among PatientTouch users with Avaya SIP and H.323 endpoints, and/or PSTN users.

The serviceability test cases were performed manually by disconnecting and reconnecting the LAN connection to PatientTouch Communications and Session Manager.

DevConnect Compliance Testing is conducted jointly by Avaya and DevConnect members. The jointly-defined test plan focuses on exercising APIs and/or standards-based interfaces pertinent to the interoperability of the tested products and their functionalities. DevConnect Compliance Testing is not intended to substitute full product performance or feature testing performed by DevConnect members, nor is it to be construed as an endorsement by Avaya of the suitability or completeness of a DevConnect member's solution.

Avaya recommends our customers implement Avaya solutions using appropriate security and encryption capabilities enabled by our products. The testing referenced in this DevConnect Application Note included the enablement of supported encryption capabilities in the Avaya products. Readers should consult the appropriate Avaya product documentation for further information regarding security and encryption capabilities supported by those Avaya products.

Support for these security and encryption capabilities in any non-Avaya solution component is the responsibility of each individual vendor. Readers should consult the appropriate vendor-supplied product documentation for more information regarding those products.

For the testing associated with this Application Note, the interface between Avaya systems and PatientSafe Solutions did not include use of any specific encryption features as requested by PatientSafe Solutions.

## 2.1. Interoperability Compliance Testing

The interoperability compliance test included feature and serviceability testing.

The feature testing included; basic call, display, G.711 Mu-law, codec negotiations and transcoding, DTMF for interactions with Voicemail, hold/reconnect, call forwarding and call transfer.

The serviceability testing focused on verifying the ability of PatientTouch Communications to recover from adverse conditions, such as disconnecting/reconnecting of network connectivity. The test environment included geo-redundant Session Managers and testing verified that the solution remained viable through the failure of one of these Session Managers.

#### 2.2. Test Results

All test cases passed with following observations:

- During the compliance test, only G.711Mu-law was utilized.
- This version of PatientTouch Communications does not support conference feature and hence it was not tested.
- PatientTouch users are not members of voice messaging system and therefore Message Waiting Indicator (MWI) feature testing is not relevant for this compliance testing.
- Forwarding feature for PatientTouch users works in following scenarios, forward on manual decline, forward no answer, forward on busy, and forward on unavailable (i.e. user being logged out).

## 2.3. Support

Technical support on PatientTouch Communications can be obtained through the following:

• **Phone:** +1 (858) 746-3100

• Email: support@patientsafesolutions.com

# 3. Reference Configuration

**Figure 1** illustrates a sample configuration of PatientTouch Communications that consists of PatientTouch servers and clients. SIP trunks are used from PatientTouch VoIP server to Session Manager, to reach users on Communication Manager and on the PSTN.

A variable digit dialing plan was used to facilitate dialing between the Avaya and PatientTouch sites. Unique extension ranges were associated with Communication Manager users (3xxxx), and PatientTouch users (1xxx).

The configuration of Session Manager was performed via the web interface of Avaya Aura® System Manager (System Manager). The configuration of Communication Manager was performed via the SAT interface. The detailed administration of basic connectivity between Communication Manager, System Manager, and Session Manager is not the focus of these Application Notes and will not be described in full detail.

The configuration of PatientTouch Communications and on iOS devices was performed by a PatientSafe Solutions engineer prior to the solution testing. During compliance testing the PatientTouch Server was installed as a virtual machine on a VMware host server.

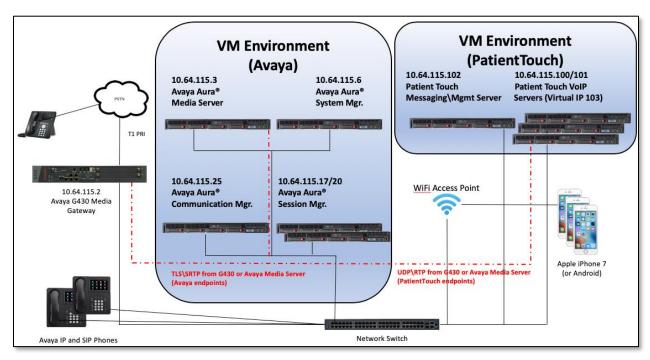

Figure 1: Avaya SIP Network with PatientSafe Solutions

# 4. Equipment and Software Validated

The following equipment and software were used for the sample configuration provided:

| Equipment/Software                                                                  | Release/Version |
|-------------------------------------------------------------------------------------|-----------------|
| Avaya Aura® Communication Manager running on virtualized                            | 8.0.0.0.822     |
| environment                                                                         |                 |
| Avaya Aura® Session Manager running on virtualized environment                      | 8.0.0.0.800035  |
| Avaya Aura® System Manager running on virtualized environment                       | 8.0.0.0.931077  |
| Avaya Aura® Media Server running on virtualized environment                         | 7.8.0.333       |
| Avaya G430 Media Gateway                                                            | 40.10.0 /1      |
| Avaya 96x1 Series IP Deskphone                                                      |                 |
| • 9670G (H.323)                                                                     | 3.280A          |
| • 9611G (H.323)                                                                     | 6.6506          |
| • 9641G (SIP)                                                                       | 7.1.1.0.9       |
| • J169 (SIP)                                                                        | 3.0.0.1.6       |
| • J179 (SIP)                                                                        | 3.0.01.6        |
| PatientSafe Solutions                                                               |                 |
| <ul> <li>PatientTouch Communications (Server/App) running on virtualized</li> </ul> |                 |
| environment                                                                         | 4.3/4.2.1       |
| • iPhone 7 (MNAC2LL/A)                                                              | 11.4.1          |

# 5. Configure Avaya Aura® Communication Manager

Configuration and verification operations on Communication Manager illustrated in this section were all performed using an SSH SAT session. The information provided in this section describes the configuration of Communication Manager for this solution. For all other provisioning information such as initial installation and configuration, please refer to the product documentation in **Section 10**.

It is implied a working system is already in place. The configuration operations described in this section can be summarized as follows:

- Verify License
- Administer SIP Trunk Group
- Administer SIP Signaling Group
- Administer SIP Trunk Group Members
- Administer IP Network Region
- Administer IP Codec Set
- Administer Route Pattern
- Administer Private Numbering
- Administer Dial Plan
- Administer Uniform Dial Plan
- Administer AAR Analysis

## 5.1. Verify License

Verify that the Communication Manager license has proper permissions for features illustrated in these Application Notes. Use the "display system-parameters customer-options" command. Navigate to Page 2 and verify that there is sufficient remaining capacity for SIP trunks by comparing the Maximum Administered SIP Trunks field value with the corresponding value in the USED column.

```
display system-parameters customer-options
                                                                      2 of 12
                                                               Page
                               OPTIONAL FEATURES
IP PORT CAPACITIES
                    Maximum Administered H.323 Trunks: 4000
          Maximum Concurrently Registered IP Stations: 1000 2
           Maximum Administered Remote Office Trunks: 4000 0
Maximum Concurrently Registered Remote Office Stations: 1000 0
             Maximum Concurrently Registered IP eCons: 68
 Max Concur Registered Unauthenticated H.323 Stations: 100
                       Maximum Video Capable Stations: 2400
                  Maximum Video Capable IP Softphones: 1000
                   Maximum Administered SIP Trunks: 4000
 Maximum Administered Ad-hoc Video Conferencing Ports: 4000
  Maximum Number of DS1 Boards with Echo Cancellation: 80
```

## 5.2. Administer SIP Trunk Group

An existing SIP Trunk was used for this testing, the following values demonstrate the settings.

• Group Type: sip

• **Group Name:** A descriptive name.

• **TAC:** An available trunk access code.

• Service Type: *tie* 

```
display trunk-group 10
                                                               Page
                                                                      1 of
                               TRUNK GROUP
                               Group Type: sip CDR Reports: y
COR: 1 TN: 1 TAC: 110
Group Number: 10
 Group Name: ToSM2
  Direction: two-way Outgoing Display? n
Dial Access? n
                                                 Night Service:
Queue Length: 0
Service Type: tie
                                  Auth Code? n
                                             Member Assignment Method: auto
                                                     Signaling Group: 10
                                                    Number of Members: 10
```

#### Navigate to **Page 3** and enter *private* for **Numbering Format**.

```
display trunk-group 10

TRUNK FEATURES

ACA Assignment? n

Measured: none

Maintenance Tests? y

Suppress # Outpulsing? n Numbering Format: private

UUI Treatment: service-provider

Replace Restricted Numbers? n
Replace Unavailable Numbers? n

Hold/Unhold Notifications? y

Modify Tandem Calling Number: no

Show ANSWERED BY on Display? y

DSN Term? n
```

Note that at identical trunk-group (11) was used to establish a trunk to the geo-redundant Session Manager (SM3).

## 5.3. Administer SIP Signaling Group

An existing SIP Signaling Group was used for this testing, the following values demonstrate the settings (signaling-group 11 was configured identically).

Group Type: sip Transport Method: tls

• **Near-end Node Name:** An existing C-LAN node name or *procr*.

• Far-end Node Name: The existing node name for Session Manager.

• Near-end Listen Port: An available port for integration with Session Manager.

Far-end Listen Port: The same port number as used in Section 6.5.2.
 Far-end Network Region: An existing network region to use with Session

Manager.

• **Far-end Domain:** The applicable domain name for the network.

• **Direct IP-IP Audio Connections:** *n* (aka "shuffling", this was disabled to ensure SRTP

media to Avaya endpoints while RTP was streamed to

Patient Touch endpoints).

```
display signaling-group 10
                                                              Page 1 of
                                                                            3
                               SIGNALING GROUP
 Group Number: 10
                             Group Type: sip
 IMS Enabled? n
                      Transport Method: tls
      O-SIP? n
    IP Video? n
                                                 Enforce SIPS URI for SRTP? n
 Peer Detection Enabled? y Peer Server: SM
                                                          Clustered? n
 Prepend '+' to Outgoing Calling/Alerting/Diverting/Connected Public Numbers? y
Remove '+' from Incoming Called/Calling/Alerting/Diverting/Connected Numbers? n
Alert Incoming SIP Crisis Calls? n
                                          Far-end Node Name: sildvsm2
  Near-end Node Name: procr
Near-end Listen Port: 5061
                                         Far-end Listen Port: 5061
                                      Far-end Network Region: 1
Far-end Domain: sildenver.org
                                           Bypass If IP Threshold Exceeded? n
Incoming Dialog Loopbacks: eliminate
                                                    RFC 3389 Comfort Noise? n
       DTMF over IP: rtp-payload
                                           Direct IP-IP Audio Connections? n
Session Establishment Timer(min): 3
                                                      IP Audio Hairpinning? n
        Enable Layer 3 Test? y
                                                Alternate Route Timer(sec): 6
```

#### 5.4. Administer SIP Trunk Group Members

Use the "change trunk-group n" command, where "n" is the trunk group number from Section 5.2. Enter the following values for the specified fields and retain the default values for the remaining fields, repeat for the second trunk-group 11.

Signaling Group: The signaling group number from Section 5.3.
 Number of Members: The desired number of members, in this case 10.

```
change trunk-group 10

TRUNK GROUP

Group Number: 10

Group Name: toSM2

Direction: two-way

Dial Access? n

Queue Length: 0

Service Type: tie

Auth Code? n

Member Assignment Method: auto
Signaling Group: 10

Number of Members: 10
```

## 5.5. Administer IP Network Region

Use the "change ip-network-region n" command, where "n" is the existing Far-end Network Region number used by the SIP signaling group from Section 5.3.

For **Authoritative Domain**, enter the applicable domain for the network as configured in **Section 6.2**. Enter a descriptive **Name**. Enter *yes* for **Intra-region IP-IP Direct Audio** and **Inter-region IP-IP Direct Audio**, as shown below. For **Codec Set**, enter an available codec set number for integration with PatientTouch Communications.

```
Page 1 of 20
change ip-network-region 1
                                   IP NETWORK REGION
Region: 1 NR Group: 1
Location: 1 Authoritative Domain: sildenver.org
Name: SM Stub Network Region: 1
                     Stub Network Region: n
MEDIA PARAMETERS

Codec Set: 1

Intra-region IP-IP Direct Audio: yes

Inter-region IP-IP Direct Audio: yes

IP Audio Hairpinning? n
   UDP Port Min: 2048
                                                IP Audio Hairpinning? <u>n</u>
   UDP Port Max: 3329
DIFFSERV/TOS PARAMETERS
 Call Control PHB Value: 46
        Audio PHB Value: 46
        Video PHB Value: 26
802.1P/Q PARAMETERS
Call Control 802.1p Priority: 6
        Audio 802.1p Priority: 6
                                        AUDIO RESOURCE RESERVATION PARAMETERS
        Video 802.1p Priority: 5
H.323 IP ENDPOINTS
                                                                RSVP Enabled? n
  H.323 Link Bounce Recovery? y
 Idle Traffic Interval (sec): 20
   Keep-Alive Interval (sec):
            Keep-Alive Count: 5
```

Navigate to **Page 4**, and specify this codec set to be used for calls with network regions used by Avaya endpoints and by the trunk to the PSTN. In the compliance testing, network region *1* was used by the Avaya endpoints and by the trunk to the PSTN.

```
change ip-network-region 1

Source Region: 1 Inter Network Region Connection Management I M
G A t
dst codec direct WAN-BW-limits Video Intervening Dyn A G c
rgn set WAN Units Total Norm Prio Shr Regions CAC R L e
1 1
2
```

#### 5.6. Administer IP Codec Set

Use the "change ip-codec-set n" command, where "n" is the codec set number from Section 5.5. Update the audio codec types in the Audio Codec fields as necessary. The codec shown below was used in the compliance testing. For this testing, the PatientTouch Communications did not utilize media encryption.

```
change ip-codec-set 1

IP MEDIA PARAMETERS

Codec Set: 1

Audio Silence Frames Packet
Codec Suppression Per Pkt Size(ms)

1: G.711MU n 2 20

2: 3:

Media Encryption Encrypted SRTCP: best-effort

1: 1-srtp-aescm128-hmac80

2: aes
3: none
4:
```

#### 5.7. Administer Route Pattern

Use the "change route-pattern n" command, where "n" is an existing route pattern number to be used to reach PatientTouch Communications, in this case "10". Enter the following values for the specified fields and retain the default values for the remaining fields.

• **Pattern Name:** A descriptive name.

• **Grp No:** The SIP trunk group number from **Section 5.2**.

• FRL: A level that allows access to this trunk, with 0 being least restrictive.

• Numbering Format: lev0-pvt (private numbering) was used to ensure 4 and 5-digit

extensions appeared on both ends.

```
3
change route-pattern 10
                                                                1 of
                                                          Page
                 Pattern Number: 1
                                    Pattern Name: ToSM
   SCCAN? n Secure SIP? n Used for SIP stations? n
   Grp FRL NPA Pfx Hop Toll No. Inserted
                                                               DCS/ IXC
   No Mrk Lmt List Del Digits
                                                                QSIG
                         Dgts
                                                                Intw
1: 10 0
                          0
                                                                 n user
2: 11 0
                                                                 n user
3:
                                                                   user
                                                                 n
4:
                                                                 n
                                                                     user
5:
                                                                     user
                                                                 n
6:
    BCC VALUE TSC CA-TSC
                          ITC BCIE Service/Feature PARM Sub Numbering LAR
   0 1 2 M 4 W Request
                                                      Dgts Format
1: yyyyyn n
                                                           lev0-pvt next
                           rest
2: y y y y y n n
                           rest
                                                           lev0-pvt rehu
```

## 5.8. Administer Private Numbering

Use the "change private-numbering 0" command, to define the calling party number to send to PatientTouch Communications. Add an entry for the trunk group defined in Section 5.2. In the example shown below, all calls originating from a 5-digit extension beginning with 3 and routed to any trunk group will result in a 5-digit calling number. The calling party number will be in the SIP "From" header.

#### 5.9. Administer Dial Plan

This section provides a sample dial plan used for routing calls with dialed digits 1xxx to PatientTouch Communications. Use the "**change dialplan analysis**" command, and add an entry to specify the use of digits pattern 1, as shown below

```
change dialplan analysis
                                                                  1 of
                                                                        12
                                                            Page
                           DIAL PLAN ANALYSIS TABLE
                                                        Percent Full: 2
                                Location: all
   Dialed Total Call
                          Dialed Total Call Dialed Total Call
                          String Length Type
                                                 String Length Type
   String Length Type
             1 attd
              3
                 dac
  1
             11
                udp
  3
             5
                 ext
             5
                 ext
  5
             5
                 ext.
             1
                 fac
             1
                 fac
              3
                 fac
              3
                 fac
                 udp
```

#### 5.10. Administer Uniform Dial Plan

This section provides a sample AAR routing used for routing calls with dialed digits 1xxx to PatientTouch Communications. Note that other routing methods may be used. Use the "**change uniform-dialplan 0**" command and add an entry to specify the use of AAR for routing of digits 1xxx, as shown below.

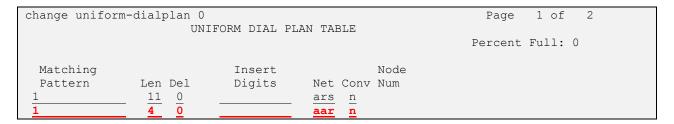

# 5.11. Administer AAR Analysis

Use the "**change aar analysis 0**" command and add an entry to specify how to route calls to 1xxx. In the example shown below, calls with digits 1xxx will be routed as an AAR call using route pattern *10* from **Section 5.7**.

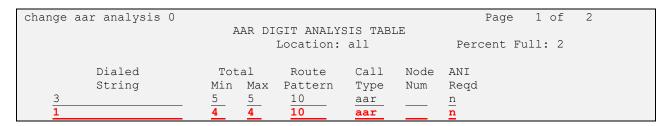

# 6. Configure Avaya Aura® Session Manager

This section provides the procedures for configuring Session Manager. The procedures include the following areas:

- Launch System Manager
- Administer Domain
- Administer Locations
- Administer Adaptation
- Administer SIP Entities
- Administer Routing Policies
- Administer Dial Patterns

## 6.1. Launch System Manager

Access the System Manager web interface by using the URL "https://ip-address" in an Internet browser window, where "ip-address" is the IP address or FQDN of System Manager. Log in using the appropriate credentials.

#### 6.2. Administer Domain

In the subsequent screen (not shown), select **Elements**  $\rightarrow$  **Routing** to display the **Introduction** to **Network Routing Policy** screen below. Select **Routing**  $\rightarrow$  **Domains** from the left pane, and click **New** in the subsequent screen (not shown) to add a new domain.

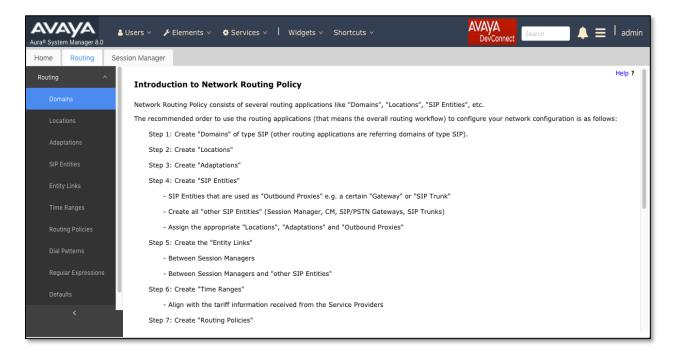

The **Domain Management** screen is displayed. In the **Name** field enter the domain name, select *sip* from the **Type** drop down menu and provide any optional **Notes**.

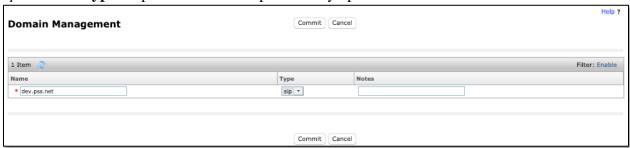

#### 6.3. Administer Locations

Select **Routing**  $\rightarrow$  **Locations** from the left pane and click **New** in the subsequent screen (not shown) to add a new location for PatientTouch Communications.

The **Location Details** screen is displayed. In the **General** sub-section, enter a descriptive **Name** and optional **Notes**. Retain the default values in the remaining fields.

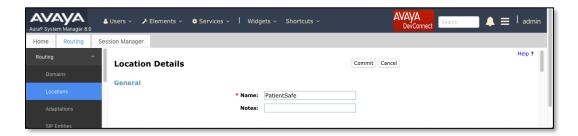

Scroll down to the **Location Pattern** sub-section, click **Add** and enter the IP address of all devices involved in the compliance testing in **IP Address Pattern**, as shown below. In this case, the Virtual IP server is the only address Session Manager will see.

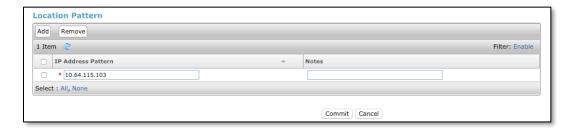

## 6.4. Administer Adaptation

During compliance test, in order to make the call from and to Communication Manager via Session Manager, an Adaptation to translate IP address into domain name and vice-a-versa, is used for PatientTouch Communications SIP entity. Select **Adaptations** on the left panel menu and then click on the **New** button in the main window (not shown).

Enter the following for the PatientTouch Communications Adaptation.

• **Adaptation Name** An informative name (e.g., *For\_PSS*).

Module Name
 Module Parameter Type
 Select DigitConversionAdapter.
 Select Name-Value Parameter.

Click **Add** to add a new row for the following values as shown below table:

| Name   | Value                                                               |
|--------|---------------------------------------------------------------------|
| fromto | true                                                                |
| iodstd | Enter the domain name of system, for example <i>sildenver.org</i> . |
| iosrcd | Enter the domain name of system, for example <i>sildenver.org</i> . |
| odstd  | Enter IP address of PatientTouch Communications, 10.64.115.103.     |

Once the correct information is entered click the **Commit** button. Below screen shows the Adaptation created for PatientTouch Communications.

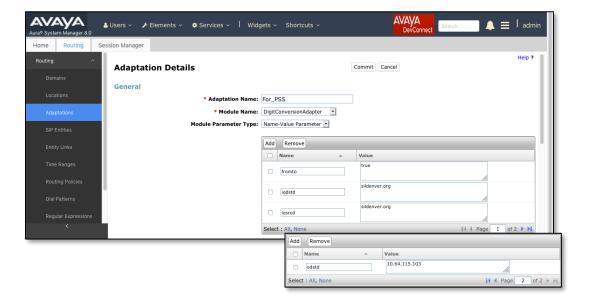

#### 6.5. Administer SIP Entities

Add two new SIP entities, one for PatientTouch Communications and one for the new SIP trunks with Communication Manager. Note that the Session Manager Entity(ies) will need to have a Listening Port administered for UDP as well as TLS as shown below:

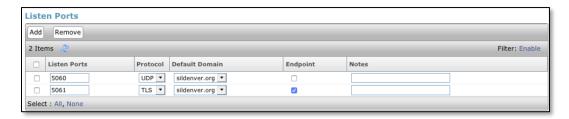

#### 6.5.1. SIP Entity for Patient Touch Communications

Select **Routing** → **SIP Entities** from the left pane and click **New** in the subsequent screen (not shown) to add a new SIP entity for PatientTouch Communications.

The **SIP Entity Details** screen is displayed. Enter the following values for the specified fields and retain the default values for the remaining fields.

• Name: A descriptive name.

• FQDN or IP Address: The IP address of PatientTouch Communications server.

• Type: SIP Trunk

• **Notes:** Any desired notes.

• Adaptation: Select the adaptation configured in Section 6.4.

• Location: Select the PatientTouch Communications location name from

Section 6.3.

• **Time Zone:** Select the applicable time zone.

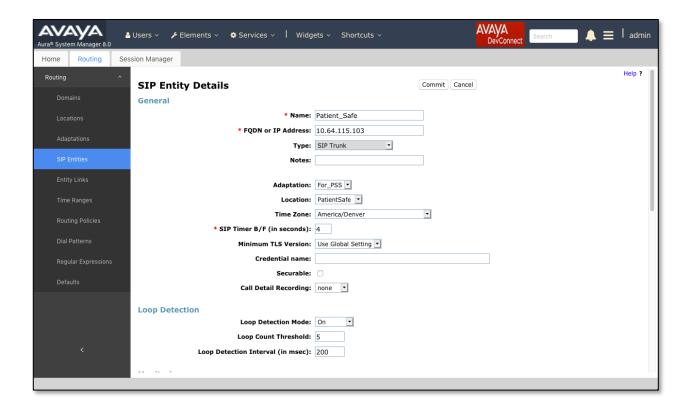

Scroll down to the **Entity Links** sub-section and click **Add** to add an entity link. Enter the following values for the specified fields and retain the default values for the remaining fields.

• Name: A descriptive name.

• **SIP Entity 1:** The Session Manager entity name, in this case *sildvsm8-1* and

sildvsm8-2.

• **Protocol:** *UDP*• **Port:** *5060* 

• **SIP Entity 2:** The PatientTouch Communications entity name from this section.

Port: 5060 Connection Policy: trusted

Note that only UDP protocol was tested.

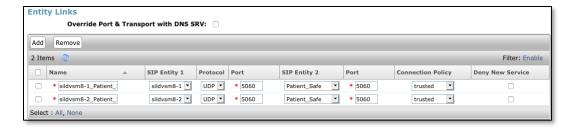

#### 6.5.2. SIP Entity for Communication Manager

Select **Routing** → **SIP Entities** from the left pane and click **New** in the subsequent screen (not shown) to add a new SIP entity for Communication Manager.

The **SIP Entity Details** screen is displayed. Enter the following values for the specified fields and retain the default values for the remaining fields.

• Name: A descriptive name.

• FQDN or IP Address: The IP address of an existing CLAN or the processor interface.

• **Type:** *CM* 

• **Notes:** Any desired notes.

• **Location:** Select the applicable location for Communication Manager.

• **Time Zone:** Select the applicable time zone.

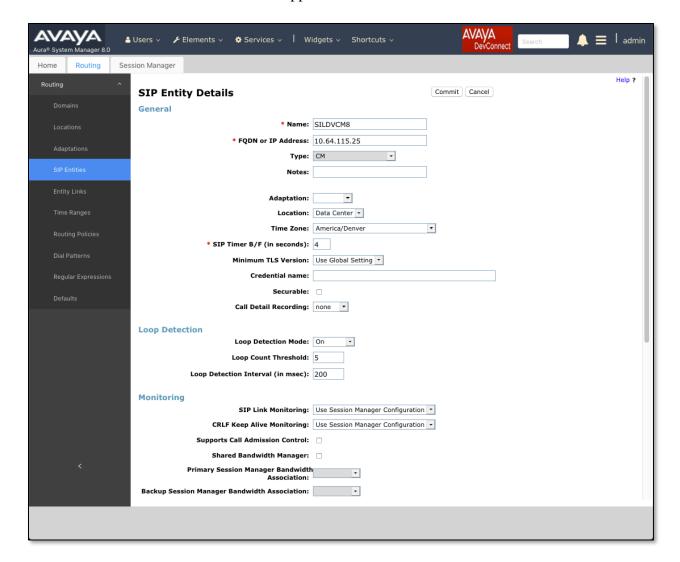

Scroll down to the **Entity Links** sub-section and click **Add** to add an entity link for each Session Manager to Communication Manager. Enter the following values for the specified fields and retain the default values for the remaining fields.

• Name: A descriptive name.

• **SIP Entity 1:** The Session Manager entity name, in this case *sildvsm8-1* and

sildvsm8-2.

Protocol: The signaling group transport (*TLS*) method from Section 5.3.
Port: The signaling group listen port (5061) number from Section 5.3.
SIP Entity 2: The Communication Manager entity name from this section.
Port: The signaling group listen port (5061) number from Section 5.3.

• Connection Policy: trusted

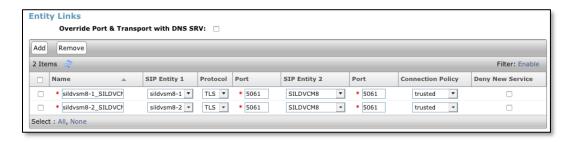

### 6.6. Administer Routing Policies

Add two new routing policies, one for PatientTouch Communications and one for the new SIP trunks with Communication Manager.

### 6.6.1. Routing Policy for PatientTouch Communications

Select **Routing** → **Routing Policies** from the left pane and click **New** in the subsequent screen (not shown) to add a new routing policy for PatientTouch Communications.

The **Routing Policy Details** screen is displayed. In the **General** sub-section, enter a descriptive **Name**, and retain the default values in the remaining fields.

In the **SIP Entity as Destination** sub-section, click **Select** and select the PatientTouch Communications entity name from **Section 6.5.1.** The screen below shows the result of the selection.

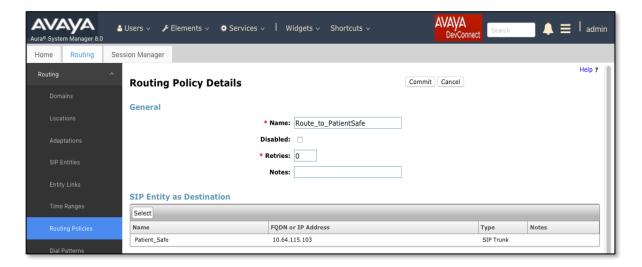

#### 6.6.2. Routing Policy for Communication Manager

Select **Routing** → **Routing Policies** from the left pane and click **New** in the subsequent screen (not shown) to add a new routing policy for Communication Manager.

The **Routing Policy Details** screen is displayed. In the **General** sub-section, enter a descriptive **Name**, and retain the default values in the remaining fields.

In the **SIP Entity as Destination** sub-section, click **Select** and select the Communication Manager entity name from **Section 6.5.2.** The screen below shows the result of the selection.

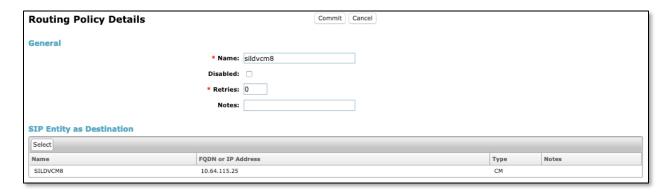

#### 6.7. Administer Dial Patterns

Add a new dial pattern for PatientTouch Communications and Communication Manager.

#### 6.7.1. Dial Pattern for PatientTouch Communications

Select **Routing** → **Dial Patterns** from the left pane and click **New** in the subsequent screen (not shown) to add a new dial pattern to reach PatientTouch Communications. The **Dial Pattern Details** screen is displayed. In the **General** sub-section, enter the following values for the specified fields, and retain the default values for the remaining fields.

Pattern: A dial pattern to match, in this case 1.
Min: The minimum number of digits to match.
Max: The maximum number of digits to match.

• SIP Domain: The domain name from Section 6.2.

In the **Originating Locations and Routing Policies** sub-section, click **Add** and create an entry for reaching PatientTouch Communications. In the compliance testing, the entry allowed for call originations from all Communication Manager endpoints in all locations. The PatientTouch Communications routing policy from **Section 6.6.1** was selected as shown below.

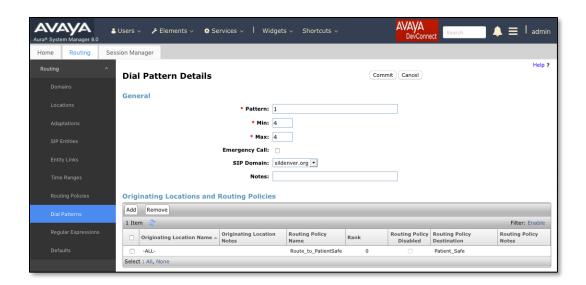

#### 6.7.2. Dial Pattern for Communication Manager

Select **Routing** → **Dial Patterns** from the left pane and click **New** in the subsequent screen (not shown) to add a new dial pattern to reach Communication Manager. The **Dial Pattern Details** screen is displayed. In the **General** sub-section, enter the following values for the specified fields, and retain the default values for the remaining fields.

Pattern: A dial pattern to match, in this case 3.
Min: The minimum number of digits to match.
Max: The maximum number of digits to match.
SIP Domain: The domain name from Section 6.2.

In the **Originating Locations and Routing Policies** sub-section, click **Add** and create an entry for reaching Communication Manager. In the compliance testing, the entry allowed for call originations from all PatientTouch Communications endpoints in all locations. The Communication Manager routing policy from **Section 6.6.2** was selected as shown below.

Follow the procedures in this section to make similar changes to the applicable Communication Manager dial pattern to reach the PSTN (not shown).

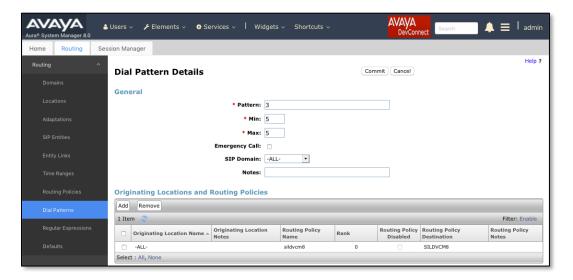

# 7. Administer Patient Safe Solutions' PatientTouch Communications

PatientSafe engineer installs, configures, and customizes the PatientTouch applications for their end customers. By PatientSafe Solutions' request, installation/configuration steps were not included in these Application Notes. To acquire above information, please contact PatientSafe Solutions.

# 8. Verification Steps

This section provides the tests that can be performed to verify proper configuration of the solution.

## 8.1. Verify Avaya Aura® Session Manager

From the System Manager home page, select **Elements** → **Session Manager** to display the **Session Manager Dashboard** screen (not shown). Select **Session Manager** → **System Status** → **SIP Entity Monitoring** from the left pane to display the **SIP Entity Link Monitoring Status Summary** screen. Click on the PatientTouch entity name from **Section 6.5.1.** 

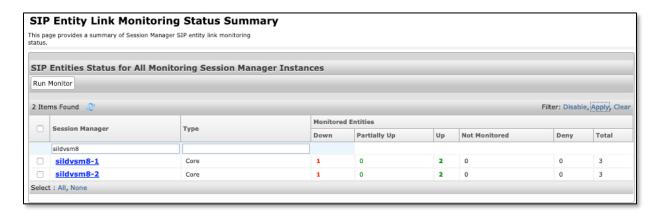

The SIP Entity, Entity Link Connection Status screen is displayed. Verify that Conn. Status and Link Status are Up, as shown below.

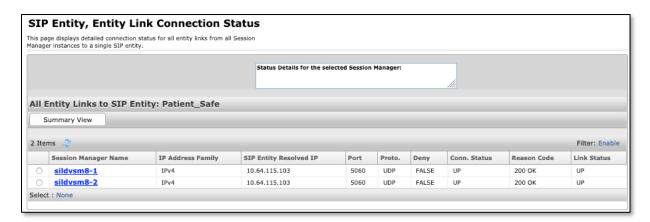

# 8.2. Verify Avaya Aura® Communication Manager

With an active call in progress, use the **status station** command and change page to the talkpath page to view codecs used in the call. In the example below, the Avaya H.323 phone (10.64.115.36) and G430 (10.64.115.2) are connected with g729a with SRTP, while the G430 connection to the PatientSafe server (10.64.115.103) is g711mulaw with no encryption.

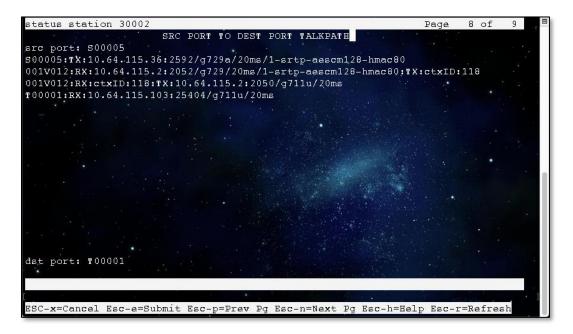

# 8.3. Verify Avaya Aura® Session Manager

Use the trace tool to verify the SIP messages for calls to Session Manager. This tool is accessed using SSH to login to Session Manager and running the traceSM tool from the command line.

This trace captures a call from a Patient Safe softphone (1001) to an H.323 set (30002) registered to Communication manager.

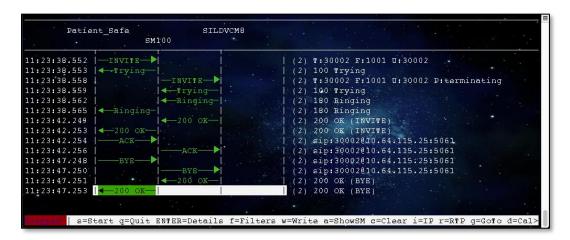

# 8.4. Verify PatientSafe Solutions' PatientTouch Communications

From one of the PatientTouch softphones, login a user and navigate to the phone screen and place a test call to an Avaya endpoint.

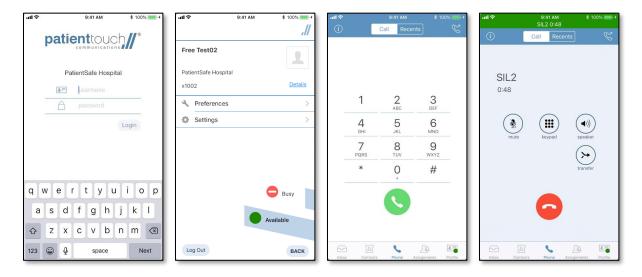

Also, navigating to the diagnostics screen will confirm Enterprise, messaging and phone login status:

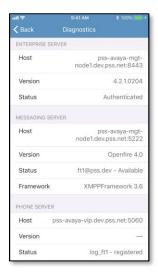

Please contact PatientSafe Solutions for further information.

## 9. Conclusion

These Application Notes describe the configuration steps required for PatientSafe's PatientTouch Communications to successfully interoperate with Avaya Aura<sup>®</sup> Communication Manager and Avaya Aura<sup>®</sup> Session Manager using SIP trunks. All feature and serviceability test cases were completed with observations noted in **Section 2.2.** 

#### 10. Additional References

This section references the product documentation relevant to these Application Notes.

Product documentation for Avaya products may be found at http://support.avaya.com.

- 1. Administering Avaya Aura® Session Manager, Release 8.0.1, Issue 3 December 2018
- 2. Administering Avaya Aura® System Manager for Release 8.0.1, Release 8.0.x, Issue 6 January 2019
- 3. Administering Avaya Aura® Communication Manager, Release 8.0.1 Issue 3 December 2018
- 4. Avaya Aura® Communication Manager Feature Description and Implementation, Release 8.0.1, Issue 2 December 2018

For PatientTouch Communications product documents, please contact PatientSafe Solutions.